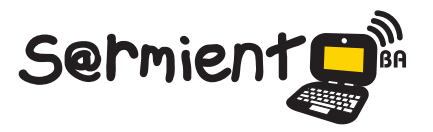

Plan Integral de Educación Digital Dirección Operativa de Incorporación de Tecnologías (DOInTec)

COLECCIÓN DE APLICACIONES GRATUITAS PARA CONTEXTOS EDUCATIVOS

# **Tutorial Tux paint**

Graficador infantil para realizar y modificar dibujos.

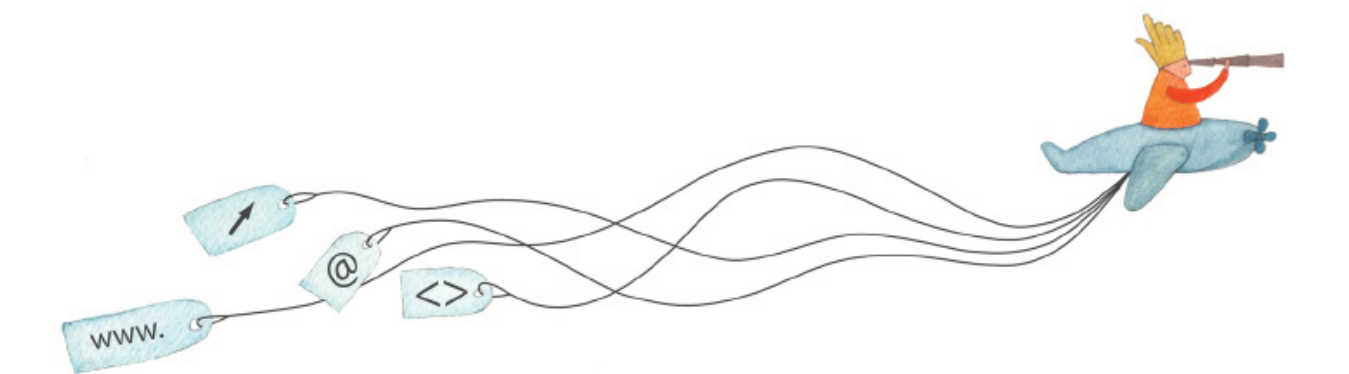

buenosaires.gob.ar/educacion (f)/educacionGCBA (E)/educGCBA

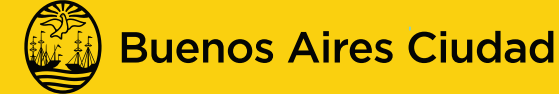

**EN TODO ESTÁS VOS** 

# Prólogo

Este tutorial se enmarca dentro de los lineamientos del Plan Integral de Educación Digital (PIED) del Ministerio de Educación del Gobierno de la Ciudad Autónoma de Buenos Aires que busca integrar los procesos de enseñanza y de aprendizaje de las instituciones educativas a la cultura digital.

Uno de los objetivos del PIED es "fomentar el conocimiento y la apropiación crítica de las Tecnologías de la Información y de la Comunicación (TIC) en la comunidad educativa y en la sociedad en general".

Cada una de las aplicaciones que forman parte de este banco de recursos son herramientas que, utilizándolas de forma creativa, permiten aprender y jugar en entornos digitales. El juego es una poderosa fuente de motivación para los alumnos y favorece la construcción del saber. Todas las aplicaciones son de uso libre y pueden descargarse gratuitamente de Internet e instalarse en cualquier computadora. De esta manera, se promueve la igualdad de oportunidades y posibilidades para que todos puedan acceder a herramientas que desarrollen la creatividad.

En cada uno de los tutoriales se presentan "consideraciones pedagógicas" que funcionan como disparadores pero que no deben limitar a los usuarios a explorar y desarrollar sus propios usos educativos.

La aplicación de este tutorial no constituye por sí misma una propuesta pedagógica. Su funcionalidad cobra sentido cuando se integra a una actividad. Cada docente o persona que quiera utilizar estos recursos podrá construir su propio recorrido.

Ministerio de Educación

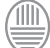

# <span id="page-2-0"></span>**Índice**

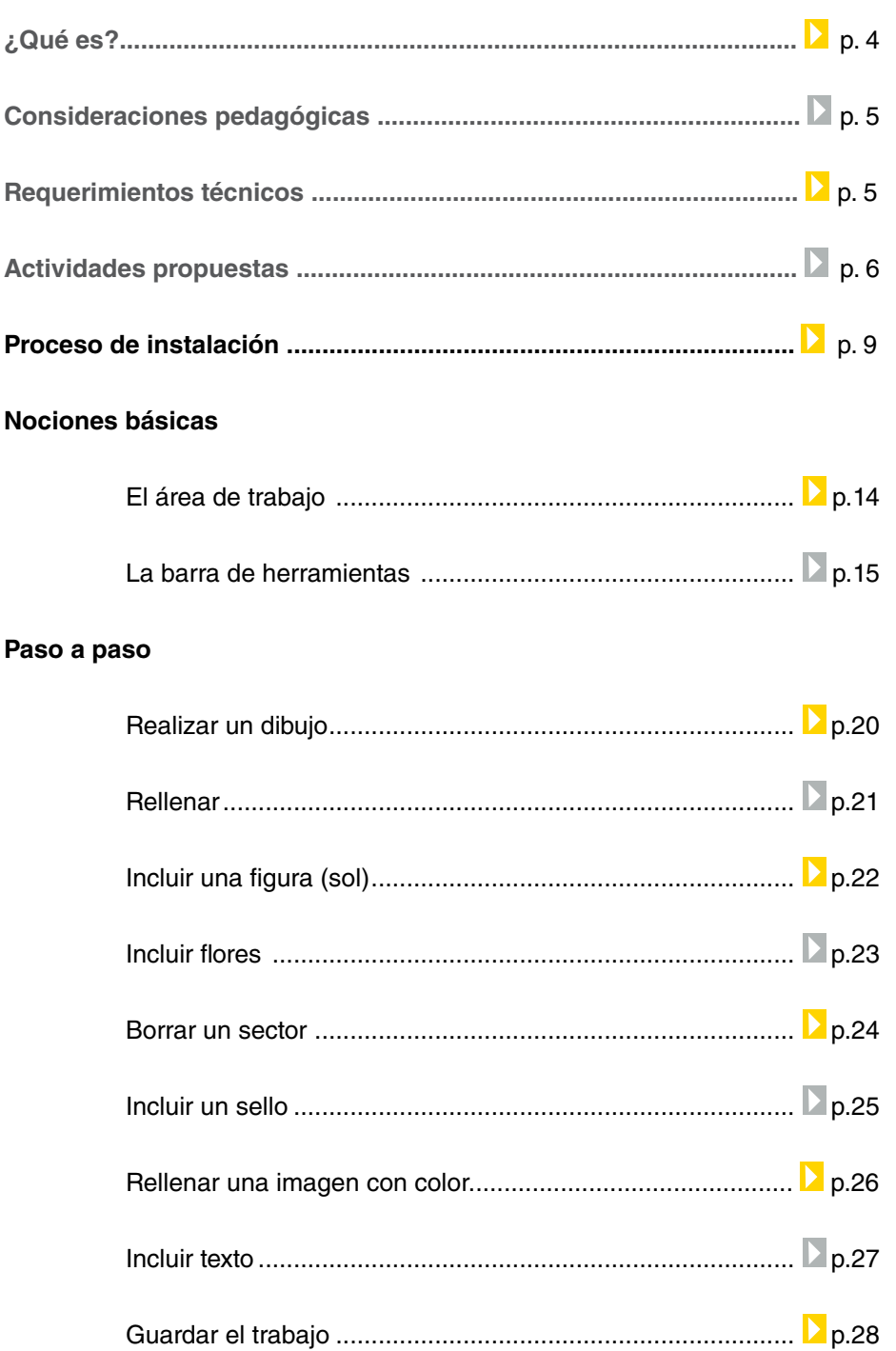

<span id="page-3-0"></span>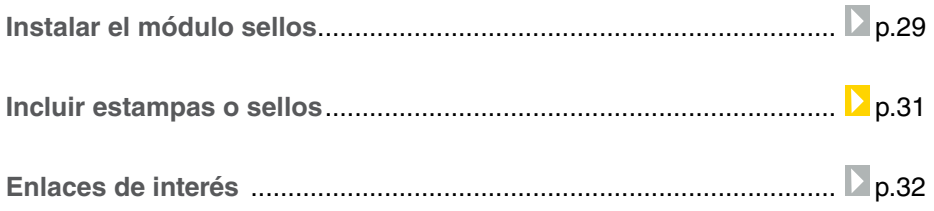

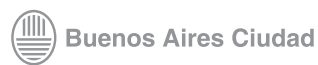

# <span id="page-4-0"></span>¿Qué **es**?

**Tux Paint** es un graficador infantil que permite realizar y modificar dibujos. Es un programa de software libre distribuido bajo los términos de la licencia GNU, es decir, es una aplicación completamente libre. Es ideal para niños a partir de los 3 años y recomendado hasta los 12 años, aproximadamente. Presenta una interfaz atractiva y fácil de usar. Provee una gran variedad de herramientas de dibujo que ayudaran e incentiva la creatividad de los niños.

El programa permite descargar e instalar la galería de sellos **Stamps** de forma optativa.

No es necesario registrarse para bajar y utilizar el programa.

#### **URL para descargar el programa:**

[http://www.tuxpaint.org/download/](http://www.tuxpaint.org/download/ ) 

Ministerio de Educación

# <span id="page-5-0"></span>Consideraciones **pedagógicas**

• Favorece la estimulación y las producciones creativas en relación con la idea, el uso de material, texturas y las formas tanto geométricas como otras.

• El programa tiene un enfoque pedagógico constructivista.

Nivel educativo: **Inicial. Primer y segundo Ciclo de EGB.** Áreas: **Plástica. Prácticas del lenguaje.**

# **Requerimientos técnicos**

- Computadora con procesador Pentium de 200MHz o superior.
- 16MB de espacio en el disco rígido.
- Sistema operativo Windows 95/ 98 / ME/ 2000/ XP/ Vista/ 7. Linux.

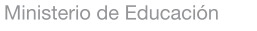

#### **Recursos digitales** Actividad propuesta

#### **Idea***:*

Con la ayuda de Tux Paint, los chicos pueden diseñar la tapa de sus libros y pensar un título para una futura historia.

#### **Materiales***:*

Netbooks escolares, conexión a Internet, programa Tux Paint, impresora, tijera, plasticola y cuaderno.

**Desarrollo de la actividad:** Generalmente, la edición de libros sucede de manera inversa: primero se escribe, luego se piensa el título y por último, el diseñador crea la tapa. Pese a que esta actividad también puede realizarse de ese modo, la propuesta es diferente. El objetivo es que los chicos utilicen toda su imaginación para pensar la tapa de su futuro libro y sirva como disparador para la redacción de la historia.

**1.** El primer paso, entonces, consiste en elegir un género. El género debe seleccionarse teniendo en cuenta los recursos gráficos que proporciona el portal de Integrar y que pueden descargar para decorar sus trabajos. De este modo, si desean diseñar la tapa de un libro de terror, podrán descargar íconos que remitan a esta temática en particular. También pueden crear nuevas alternativas gráficas en el programa Gimp o el mismo Tux Paint.

**2.** Para continuar, cada uno debe sacarse fotos con la cámara web de la netbook.

Las expresiones y gestos que hagan tienen que relacionarse con el género escogido. Al finalizar, pueden realizar un proceso de selección para elegir la fotografía que resulte más pertinente.

**3.** Las fotos se ubicarán en la carpeta del software que utilice la cámara web. Para trabajarlas en el programa Tux Paint, es preciso trasladarlas

Ministerio de Educación

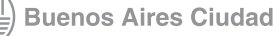

**Plan Integral de Educación Digital** Dirección Operativa de Incorporación de Tecnologías (InTec)

#### **Recursos digitales** Actividades propuestas

a C:\Program Files\TuxPaint\data\ stamps. Es recomendable crear una carpeta dentro de la carpeta stamps que se llame "Fotos de alumnos". Para concretar este paso, asegurarse de haber descargado el programa Tux Paint y la aplicación "Sellos". **4.** Luego, hay que abrir el programa Tux Paint y desde allí buscar la fotografía que se encontrará en la paleta "Sellos", junto a las demás opciones gráficas.

**5.** Etapa de diseño. Los chicos deben crear libremente sus tapas, colocando su foto en el centro del área de trabajo y decorándola con

marcos, disfraces y objetos. Es importante que coloquen un título a la obra acorde al trabajo que realicen y agreguen, además, sus nombres debajo.

**6.** El siguiente paso es la impresión del diseño. Una vez que los chicos tengan el trabajo impreso, tienen que recortarlo y pegarlo en la tapa de un cuaderno en blanco.

**7.** Proponer la redacción de la historia.

**8.** Al finalizar los trabajos, pueden crear una biblioteca y compartir los cuentos que realizaron todos.

Ministerio de Educación

<span id="page-8-0"></span>Proceso de instalación

Para instalar el programa **Tux Pain** pulsar sobre el icono, que se encontrará en el escritorio o en el lugar que se seleccionó para guardarlo.

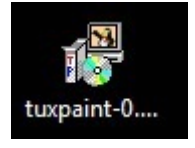

Se abrirá la ventana **Seleccionar el idioma de la instalación**. Elegir Español. **Aceptar**.

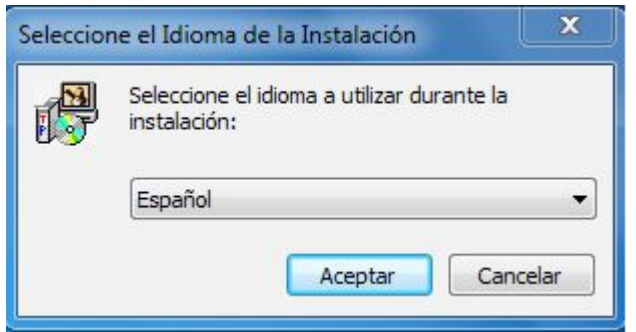

Se abrirá el asistente de instalación. Seleccionar **Siguiente.**

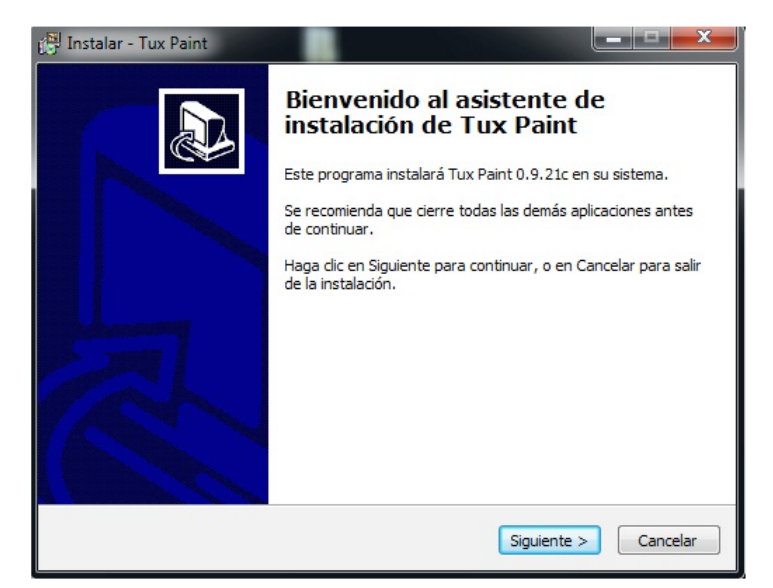

Ministerio de Educación

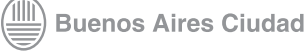

**Plan Integral de Educación Digital** Dirección Operativa de Incorporación de Tecnologías (InTec)

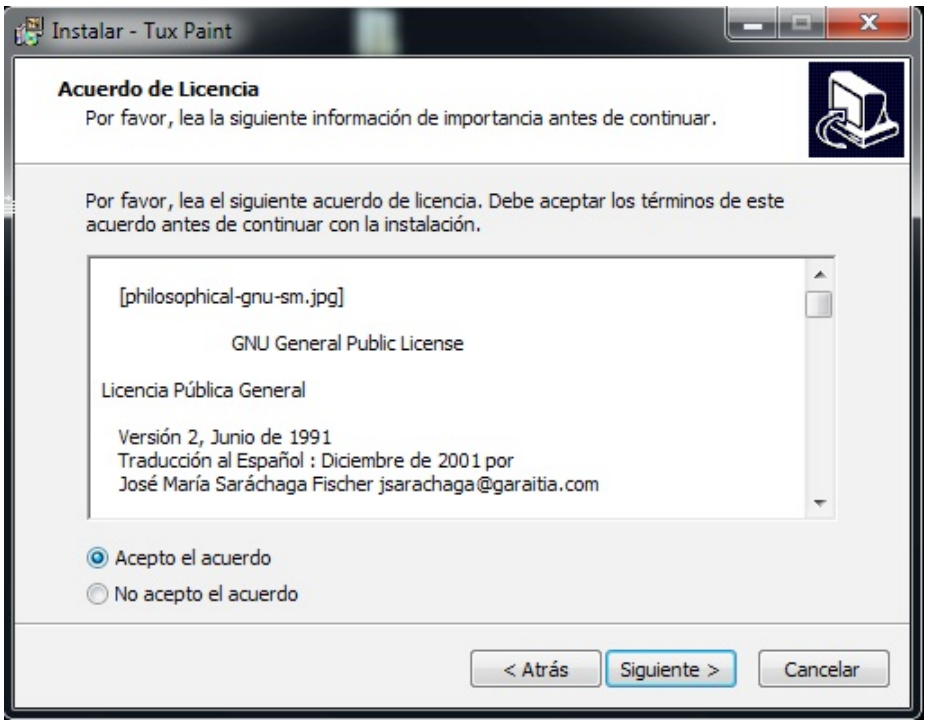

Aceptar el acuerdo de licencia. Seleccionar **Siguiente**.

Elegir la instalación tipo. Seleccionar todos los usuarios (all user).

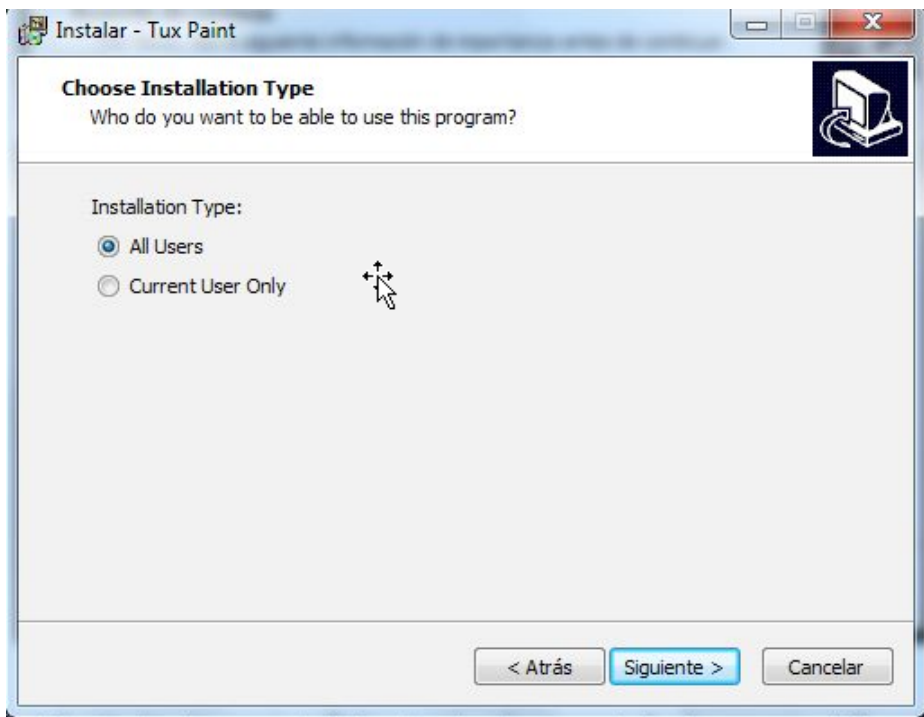

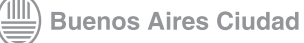

#### Seleccionar **Siguiente**.

Seleccionar la carpeta de destino (lugar en donde se intalará el programa). Seleccionar **Siguiente** en las siguientes ventanas.

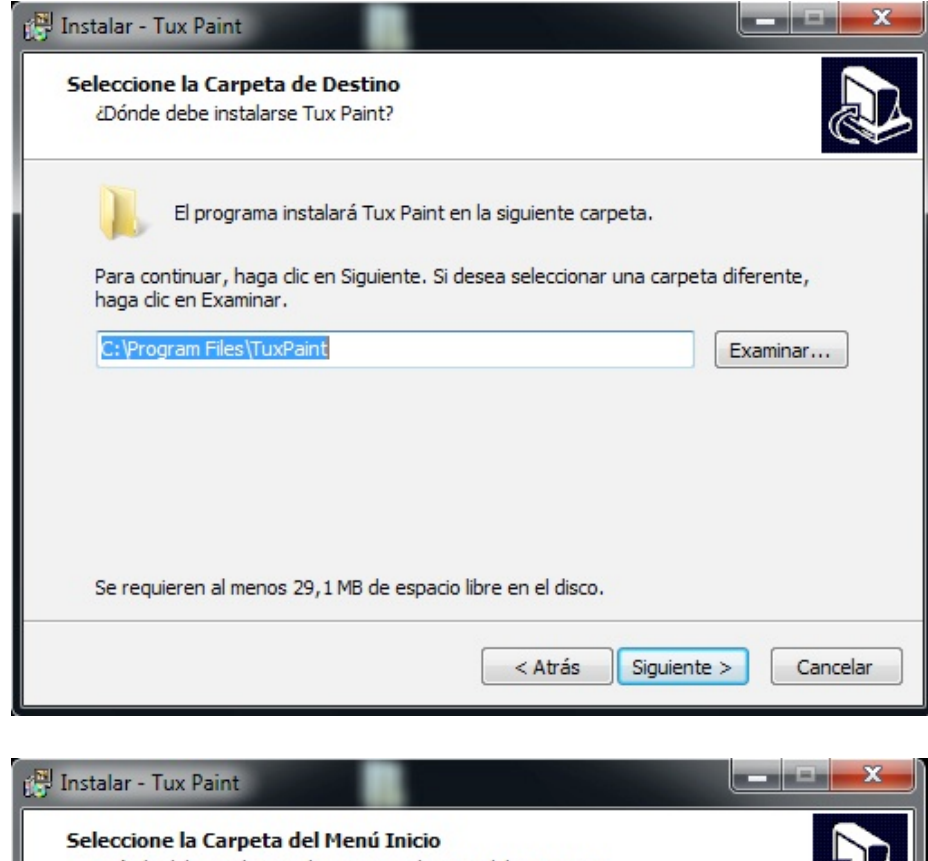

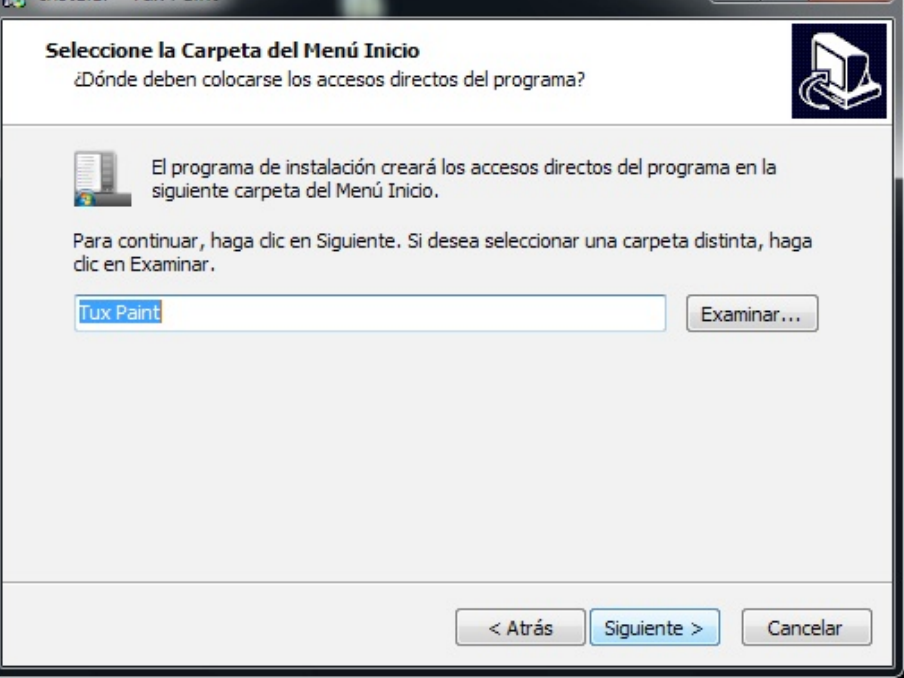

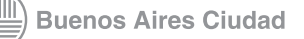

# En **Seleccione las tareas adicionales** tildar **Crear icono en el escritorio**. Seleccionar **Siguiente**.

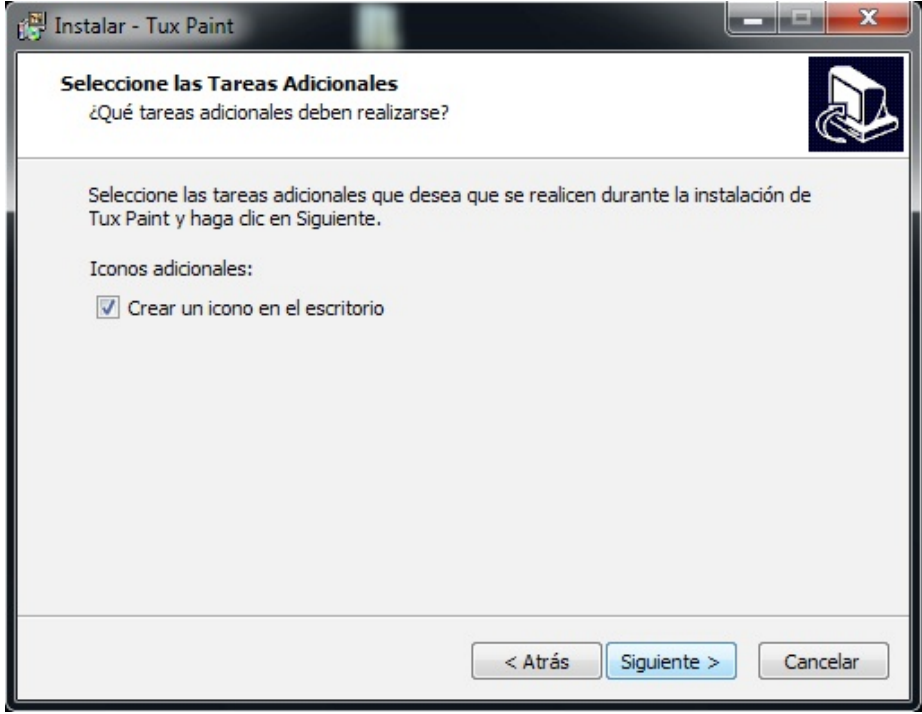

#### Finalmente, selccionar **Instalar**.

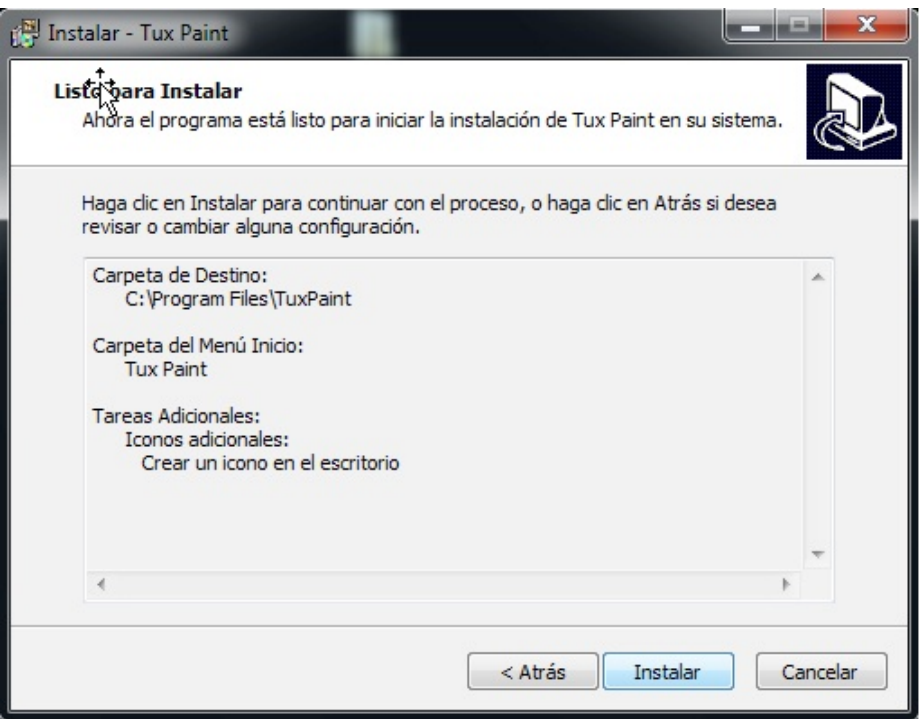

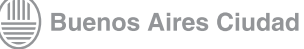

#### Comenzará el proceso de instalación

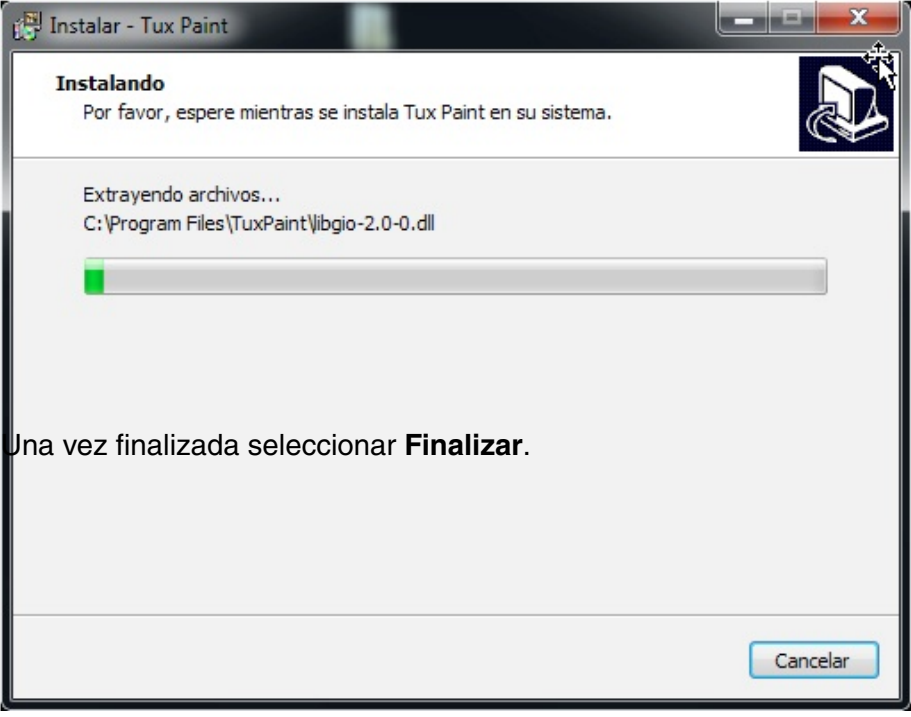

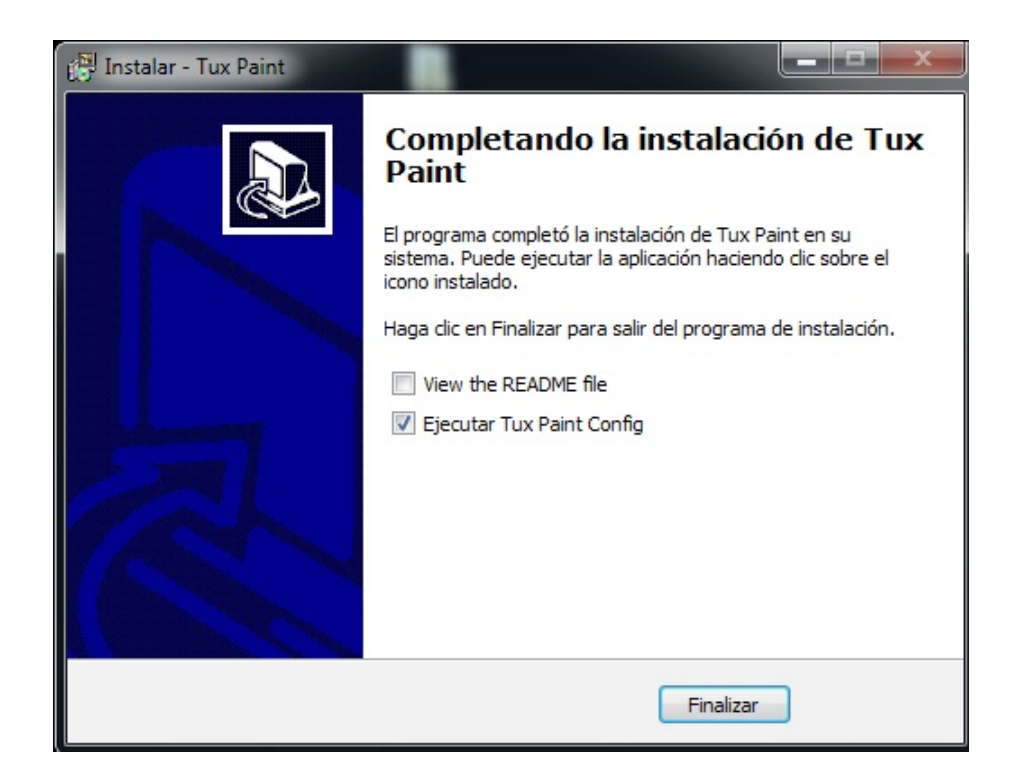

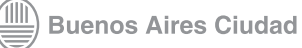

# <span id="page-13-0"></span>**Nociones básicas** El área de trabajo

- **1.** Barra de herramientas.
- **2.** Selector de opciones de cada herramienta.
- **3.** Paleta de colores.
- **4.** Área de dibujos.
- **5.** Ayuda.

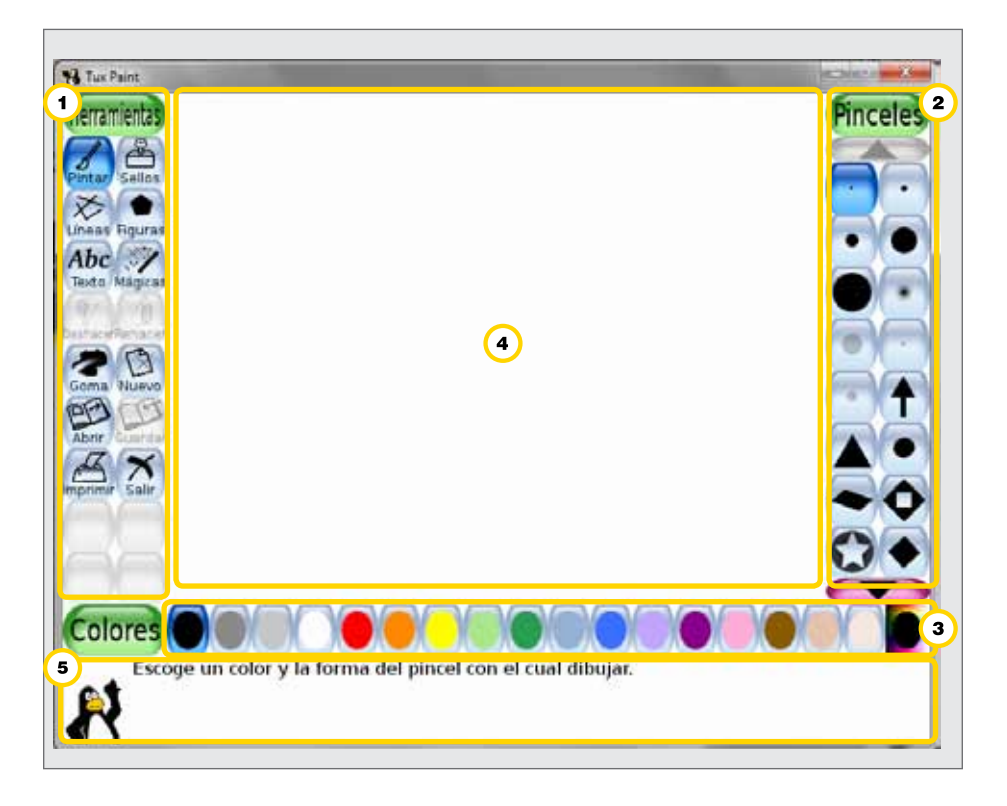

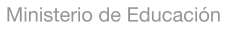

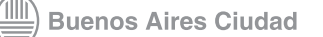

<span id="page-14-0"></span>**Nociones básicas** La barra de herramientas

> Cada uno de los botones activa en la barra derecha las opciones que brinda:

- **1. Pintar.**
- **2. Líneas.**
- **3. Figuras.**
- **4. Texto.**
- **5. Mágicas.**
- **6. Deshacer y Rehacer.**
- **7. Goma.**
- **8. Nuevo.**
- **9. Abrir.**
- **10. Guardar.**
- **11. Imprimir.**
- **12. Salir.**

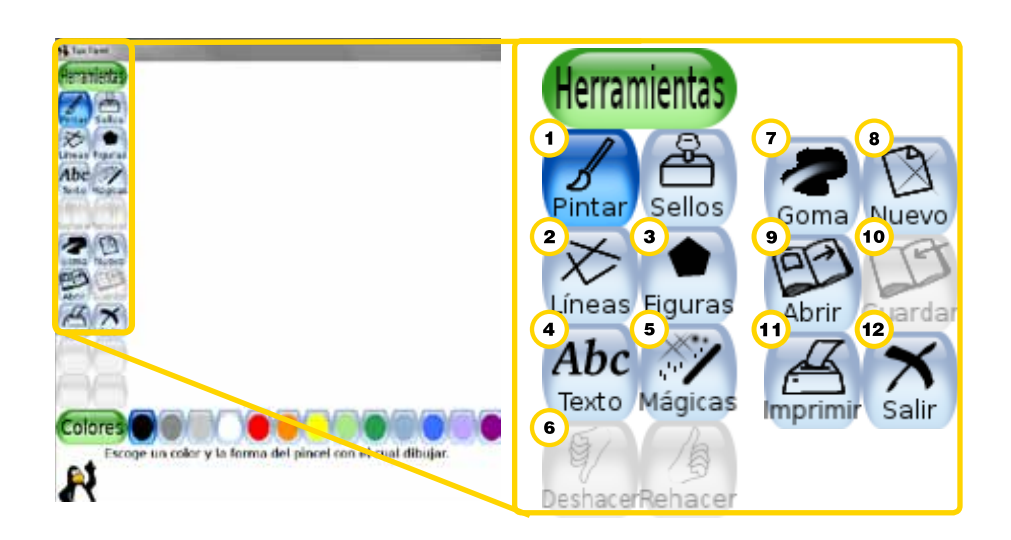

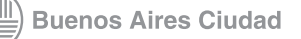

1. La herramienta **Pintar** permite dibujar libremente utilizando diversos tipos de pinceles (**Selector** de la derecha) y colores (**Paleta de colores**, de la zona inferior). Para comenzar a dibujar hay posicionarse sobre el **Área de dibujos** y sin soltar el botón izquierdo del mouse trazar la línea que se desea. La mayoría de las veces aparecen comentarios en la barra inferior del escritorio y sonidos característicos. Existen una multitud de pinceles. Para acceder a ellos hay que seleccionar las flechas ubicadas arriba y debajo del **Selector**.

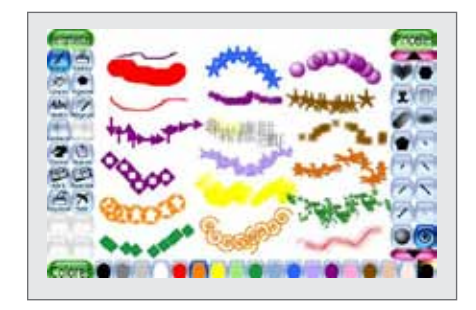

**2.** La paleta de pinceles de la herramienta **Líneas** es idéntica a la de la herramienta **Pintar**. La diferencia es que sirve para construir líneas rectas. Seleccionar el tipo de pincel y el color. Posicionarse sobre el área de trabajo, seleccionar el comienzo de la línea y, sin soltar el botón izquierdo del mouse, arrastrar hasta donde se quiere terminar la línea.

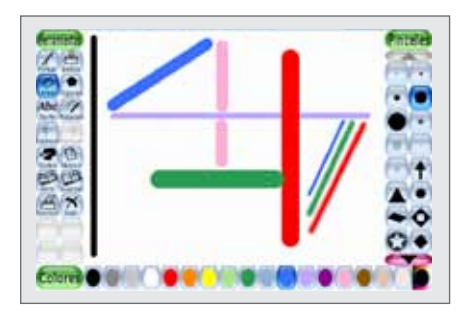

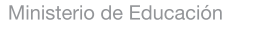

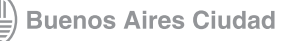

**3.** La herramienta **Figuras** permite crear formas simples, tanto huecas como rellenas de color. Se pueden hacer cuadrados, rectángulos, círculos, elipses, triángulos, pentágonos, rombos y octógonos. Para crear una Figura, seleccionar el botón izquierdo del mouse en el centro de la zona donde se quiere incluir la figura. Arrastrar el mouse hacia fuera para darle el tamaño deseado. Soltar el botón y girar para darle la inclinación deseada. Apretar nuevamente el botón izquierdo del mouse para terminar.

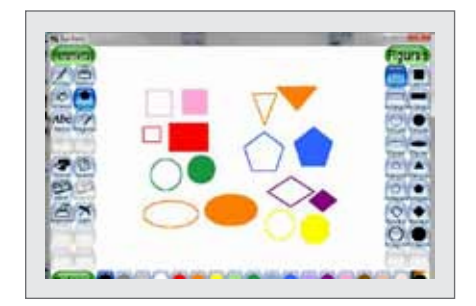

**4.** La herramienta **Texto** permite crear textos de manera sencilla. Elegir el tipo de letra a la derecha, el color en la paleta de color y seleccionar en el **Área de dibujo** dónde se quiere empezar a escribir. Aparecerá una caja en la cual se escribirá el texto. Al finalizar apretar **Enter**.

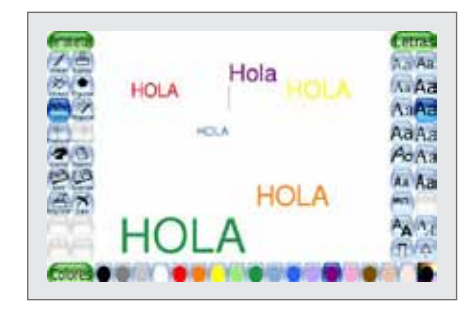

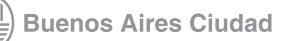

**5.** La herramienta **Mágicas** brinda muchas funcionalidades y efectos. Para algunos de ellos hay que seleccionar y arrastrar en la imagen que se quiere modificar. Para utilizar otros, simplemente hay que seleccionar la imagen para realizar los cambios, por ejemplo, invertir, rotar, etc. Una mención especial merece la opción **Rellenar**, que permite rellenar partes del dibujo con contornos cerrados con el color que se desea. Las flechas permiten acceder a todas las opciones.

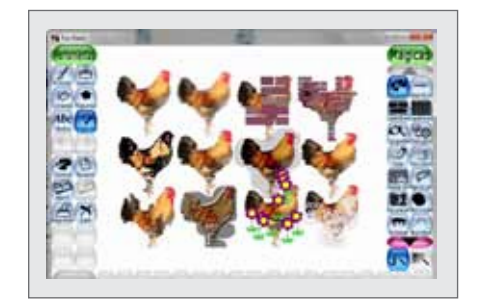

**6.** Las herramientas **Deshacer y Rehacer** son muy útiles porque permiten deshacer las últimas acciones realizadas y rehacerlas.

**7.** La herramienta **Goma** es una goma de borrar de diferentes tamaños y formas. Borra en color blanco, tanto los elementos creados, como los fondos.

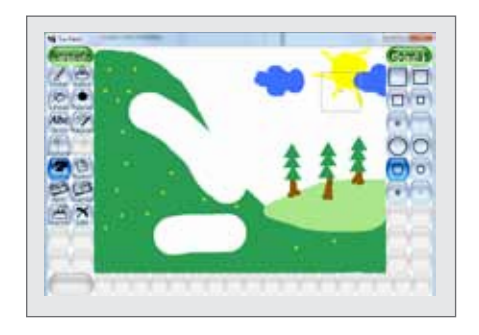

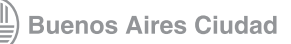

**8.** La opción **Nuevo** permite iniciar un nuevo trabajo. Se puede seleccionar el color de fondo o la imagen preconfigurada del lienzo de trabajo. Seleccionar sobre el color en cuestión o la imagen y después elegir **Abrir**. La flecha negra sobre fondo violeta permite ver todas las opciones disponibles.

**9. Abrir**. Esta opción permite abrir trabajos guardados anteriormente para continuar trabajando con ellos.

**10.** La opción **Guardar** permite guardar los trabajos realizados. Si el trabajo que se realizó se inició a partir de un trabajo almacenado con la opción **Abrir**, aparecerá el siguiente mensaje:

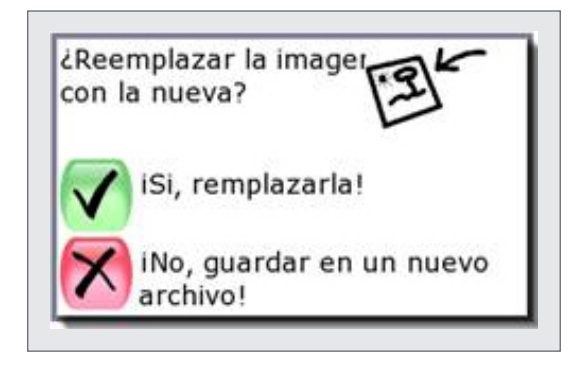

**11.** Para imprimir la imagen seleccionar el botón **Imprimir**.

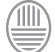

Ministerio de Educación

# <span id="page-19-0"></span>**Paso a paso** Realizar un dibujo

Para comenzar a realizar un dibujo:

- **1.** Seleccionar **Barra de herramientas Pintar**.
- Se puede elegir entre muchos pinceles.
- **2.** Elegir un color en la **Barra de colores**.
- **3.** Elegir un tipo de pincel del **Selector**.
- **4.** Con todos estos elementos seleccionados, posicionar el cursor del mouse sobre el **Área de dibujos** y comenzar a dibujar.

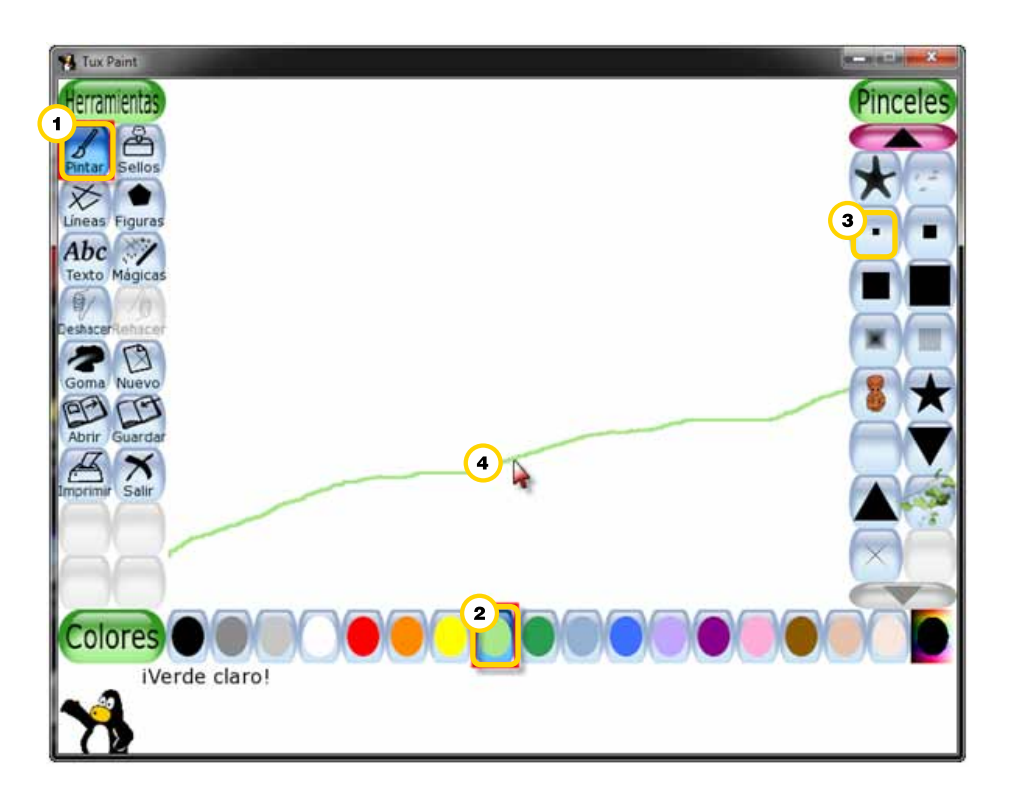

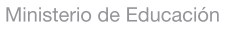

#### <span id="page-20-0"></span>**Paso a paso** Rellenar

Para rellenar una sección:

- 1. Seleccionar **Barra de herramientas Mágicas**.
- 2. Elegir el mismo color en la **Barra de colores**.
- 3. Elegir **Rellenar** del **Selector**.
- 4. En el **Área de dibujos** rellenar la sección que se desea.
- 5. **Rellenar** la sección del cielo en azul siguiendo el mismo

procedimiento.

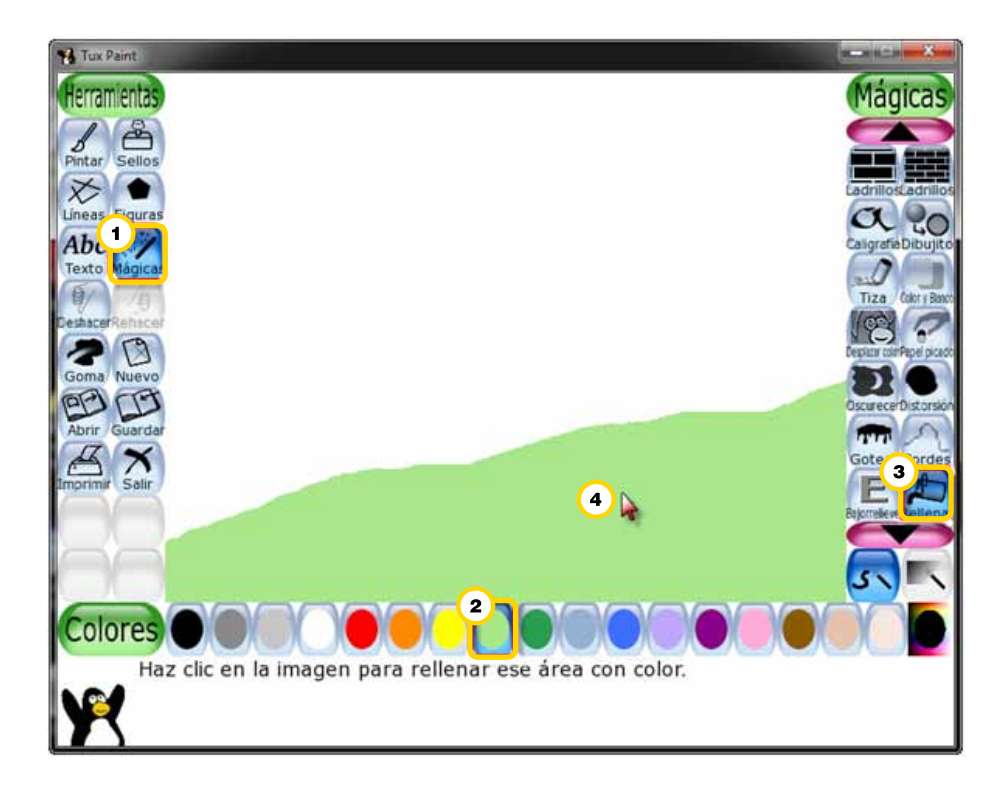

Ministerio de Educación

<span id="page-21-0"></span>**Paso a paso** Incluir una figura (sol)

Para incluir una figura:

- **1**. Seleccionar **Barra de herramientas Figuras**.
- **2**. Elegir el color amarillo en la **Barra de colores**.
- **3**. Elegir **Círculo** del **Selector**.
- **4**. En el **Área de dibujos** colocar el círculo en el cielo.

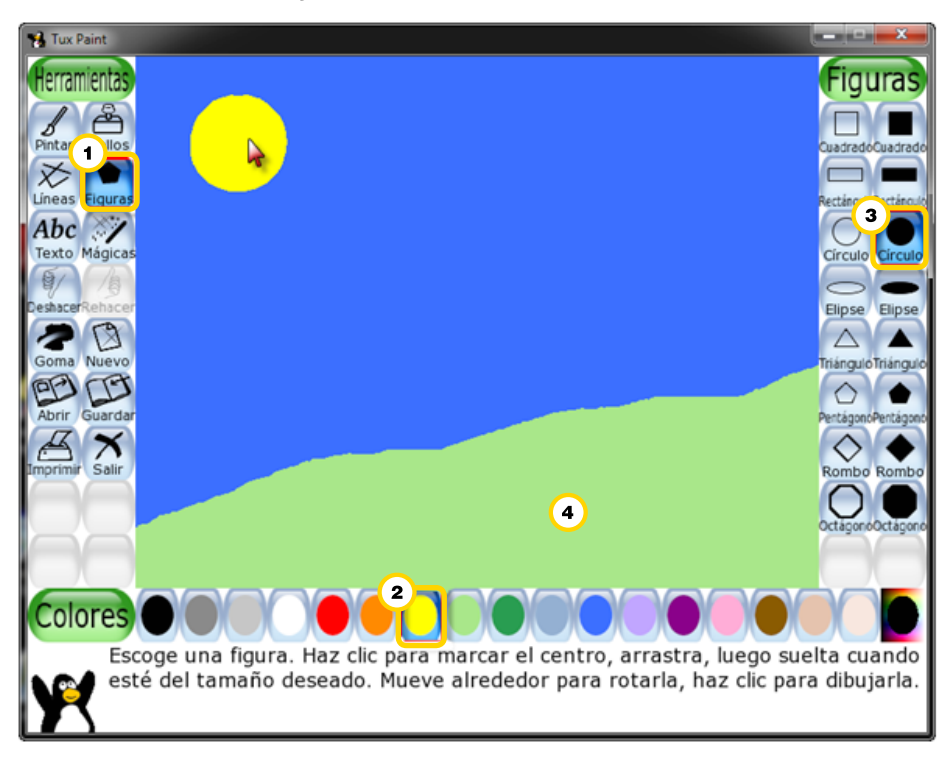

Ministerio de Educación

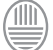

#### <span id="page-22-0"></span>**Paso a paso** Incluir flores

Para incluir flores:

- **1**. Seleccionar **Barra de herramientas Mágicas**.
- **2**. Elegir **Flor** del **Selector**.
- **3**. En el **Área de dibujos** colocar las flores. Se pueden seleccionar flores de distintos colores.
- **4**. También se puede incluir **Pasto**.

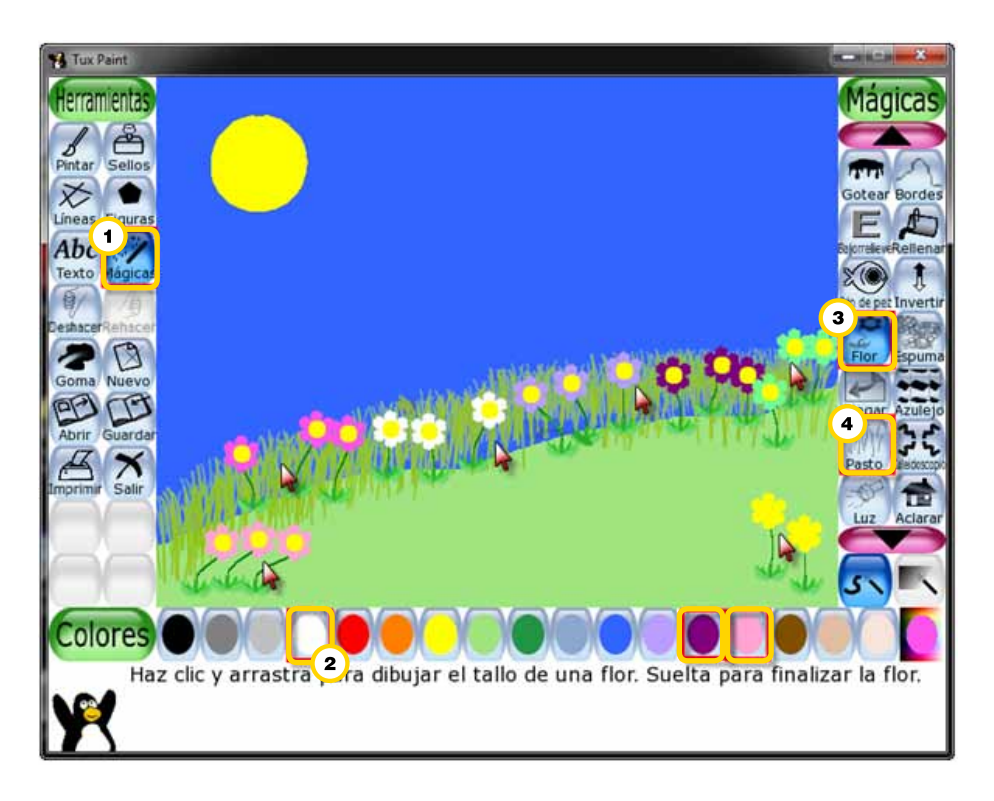

Ministerio de Educación

<span id="page-23-0"></span>**Paso a paso** Borrar un sector

Para borrar un sector del dibujo:

- **1.** Seleccionar **Barra de herramientas Goma.**
- **2.** Elegir del **Selector** un tamaño de goma de borrar.

**3.** En el **Área de dibujos** posicionar el cursor y apretar el botón izquierdo de mouse.

**4.** Para volver a la acción anterior, seleccionar **Deshacer.**

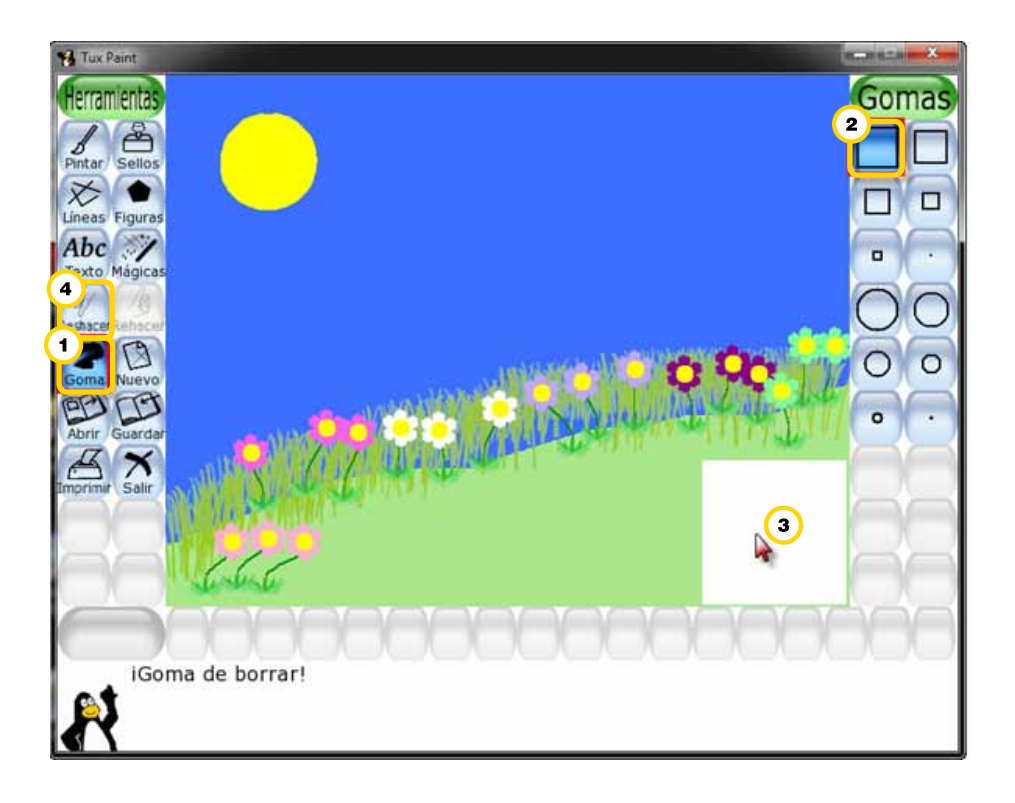

Ministerio de Educación

**Buenos Aires Ciudad** 

**Plan Integral de Educación Digital** Dirección Operativa de Incorporación de Tecnologías (InTec) <span id="page-24-0"></span>**Paso a paso** Incluir un sello

Para incluir un sello:

- **1**. Seleccionar **Barra de herramientas Sellos**.
- **2**. Elegir del **Selector** una imagen. Puede ser un tren o un gato.
- **3**. En el **Área de dibujos** posicionar el cursor y apretar el botón

izquierdo de mouse para incluir la imagen.

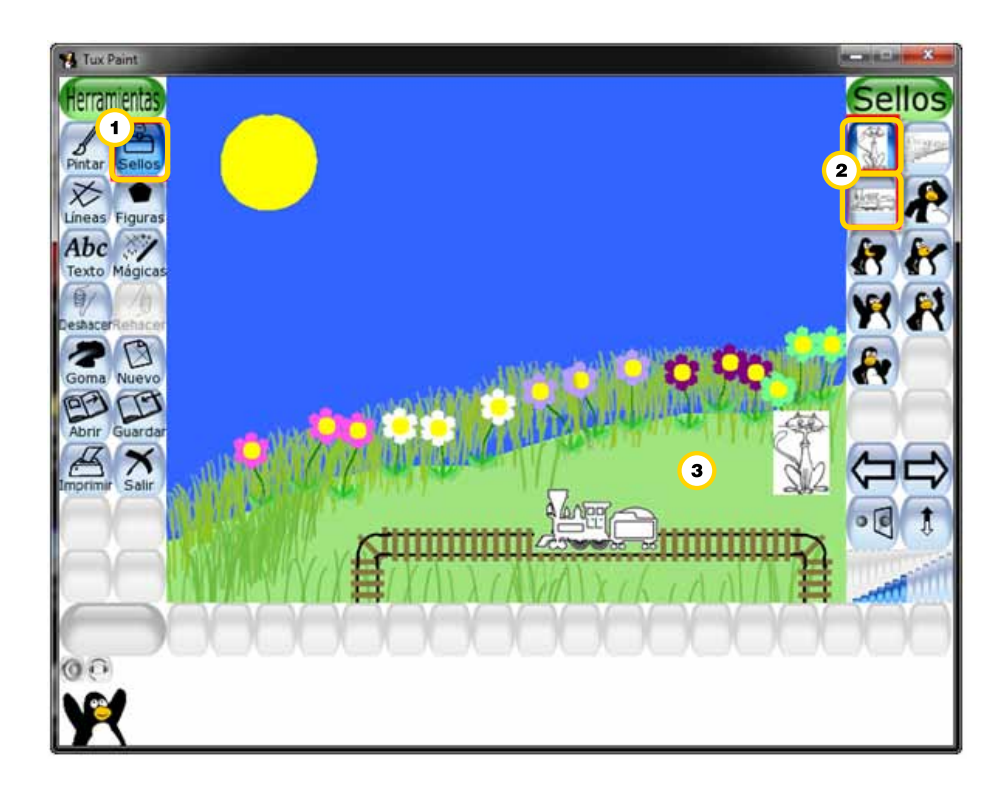

Ministerio de Educación

**Buenos Aires Ciudad** 

**[Índice](#page-2-0) Plan Integral de Educación Digital**  Dirección Operativa de Incorporación de Tecnologías (InTec)

<span id="page-25-0"></span>**Paso a paso** Rellenar la imagen con color

Para rellenar una imagen con color:

- **1**. Seleccionar **Barra de herramientas Mágicas**.
- **2**. Elegir un color en la **Barra de colores**.
- **3**. Elegir del **Selector Rellenar**.
- **4**. En el **Área de dibujos** posicionar el cursor en el área a rellenar y apretar el botón izquierdo de mouse.

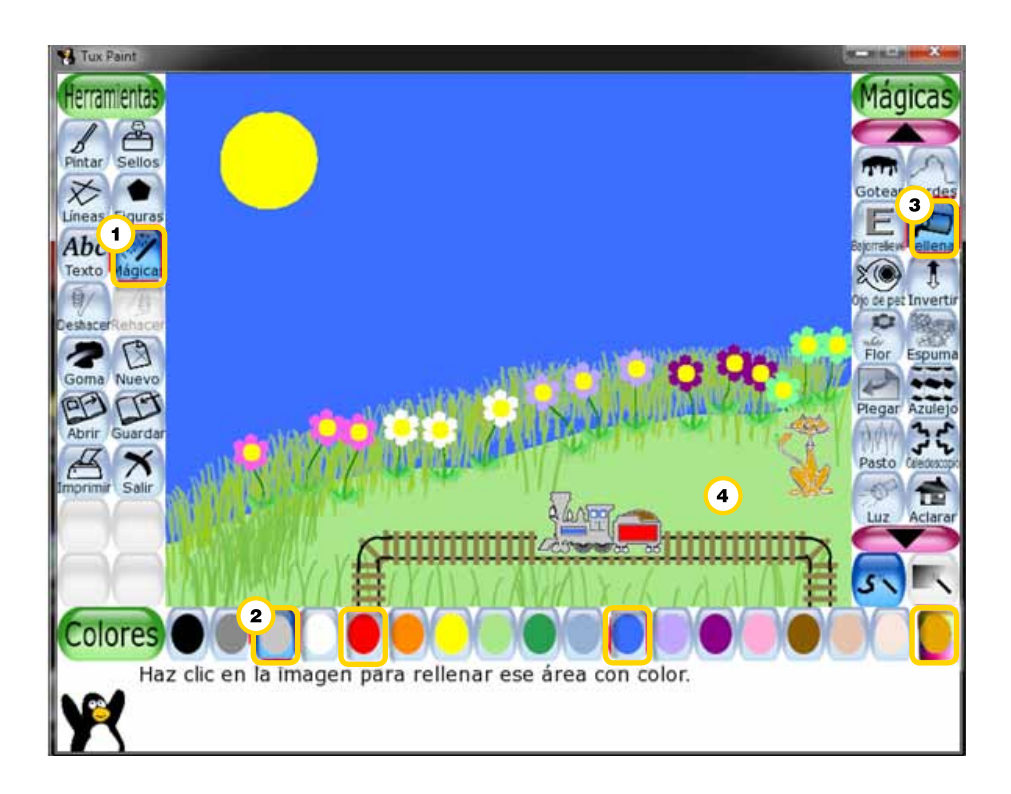

Ministerio de Educación

#### <span id="page-26-0"></span>**Paso a paso** Incluir texto

Para incluir un texto:

- **1**. Seleccionar **Barra de herramientas Texto**.
- **2**. Elegir un color en la **Barra de colores**.
- **3**. Elegir del **Selector** un tipo de letra.
- **4**. En el **Área de dibujos** posicionar el cursor y escribir un texto.

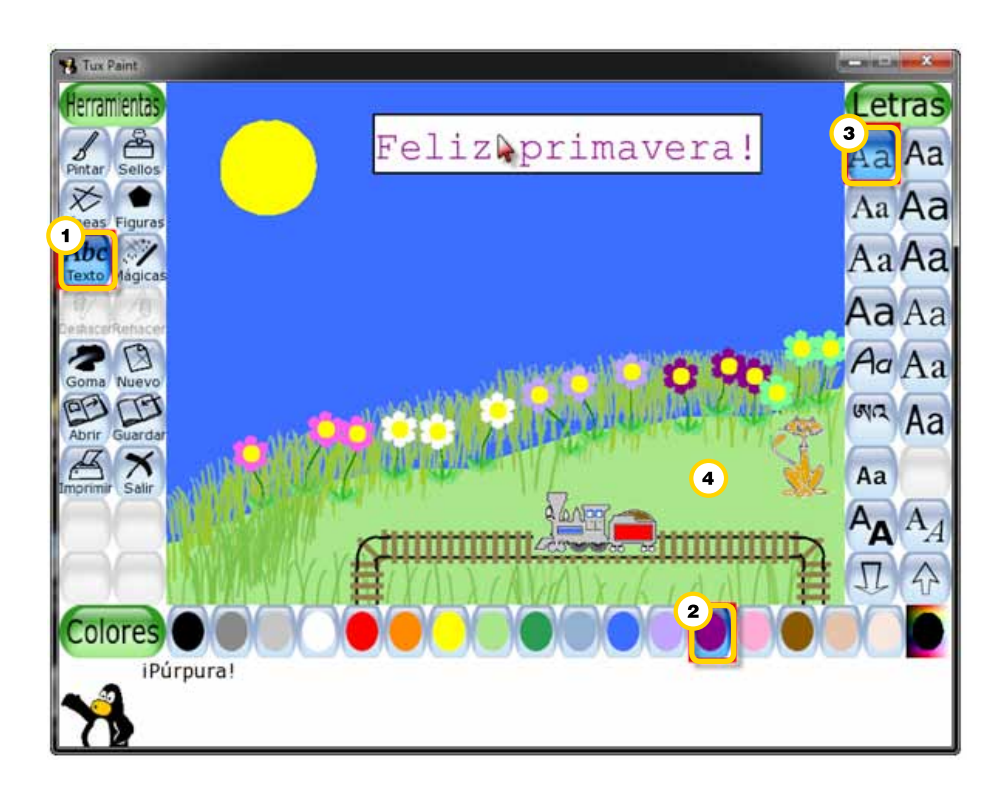

Ministerio de Educación

<span id="page-27-0"></span>**Paso a paso** Guardar el trabajo

#### **1**. Seleccionar **Barra de herramientas** - **Guardar**.

Las imágenes generadas con el software se guardarán en formato \*.png

El nombre de archivo se genera de forma automática utilizando la fecha y hora del sistema.

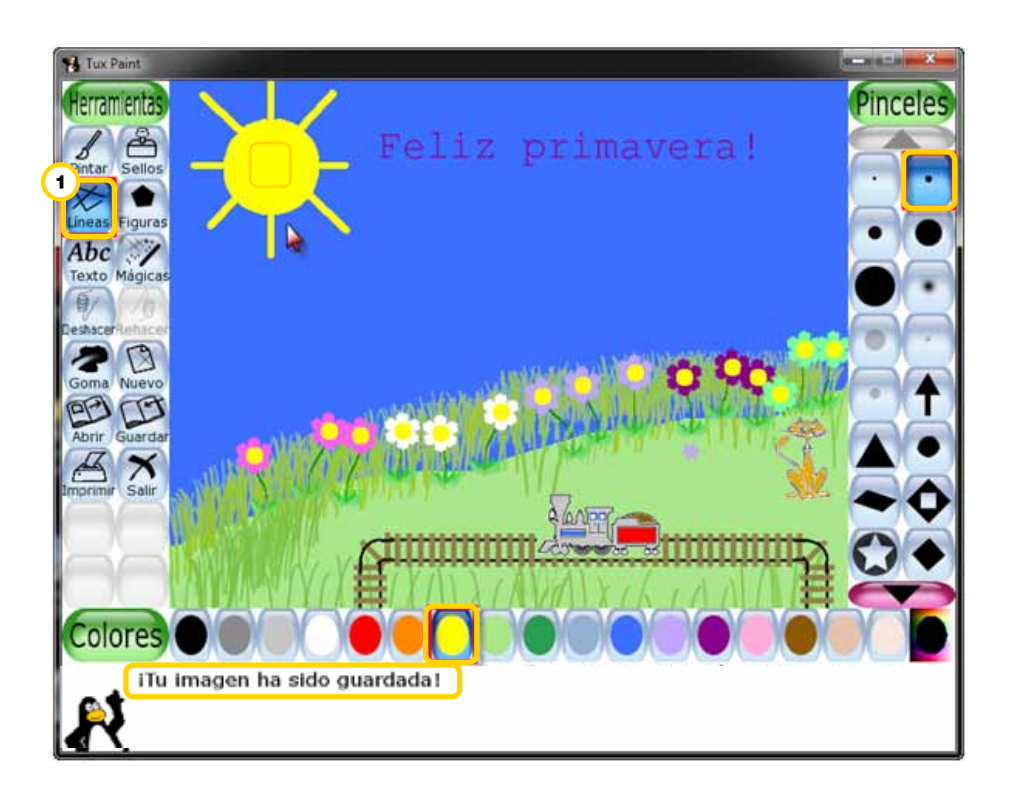

Ministerio de Educación

# <span id="page-28-0"></span>Instalar el módulo **Sellos**

Para incrementar las posibilidades de **Tux Paint** se pueden incorporar elementos gráficos, como estampas, sellos y fondos.

Para instalar el módulo **Sellos** hay que descargar el archivo **Rubber Stamps**:

1. Entrar en la página http://www.tuxpaint.org/download/windows/,

elegir la opción **Rubber Stamps** y seleccionar para **Descargar**.

- 2. Una vez que se descargó, comenzar el proceso de instalación.
- 3. Ejecutar el archivo **tuxpaint-stamps-2009-06-28-win32-installer**
- 4. Seguir las indicaciones de instalación del programa.

5. En el menú del archivo se creará la **carpeta stamp** dentro de

la **carpeta data**. Ahí se colocarán las diferentes colecciones de

imágenes que se van a utilizar con la herramienta **Sellos**.

#### **Download - Windows**

#### **Tux Paint for Windows**

Tux Paint for Windows is available as an installer program, downloadable as an executable program (. exe) which you can double-click to begin the installation process.

Compatibility note: This version of Tux Paint is for modern Windows systems, including: Windows XP, Windows 2000, Windows Vista and Windows 7. If you're using an older version of Windows (Windows95, Windows98 and WindowsME), you can download this version of Tux Paint for older Windows.

Tux Paint for Windows comes as two parts, the main program and the optional add-on 'stamps' collection.

(If you would prefer not to install Tux Paint onto your Windows system, you can instead use the Tux Paint ZIP-File, which runs from within its own folder..)

#### Tux Paint & Tux Paint Config.

Tux Paint 0.9.21c tuxpairs-0.9.21c-win32-ings Version: 0.9.21c (2010.12.27) Size: 11MB From: John Popplewell

Note: The installer also comes with the Tux Paint Config. tool, for changing Tux Paint's settings.

 $\left| \cdot \right|$ **Rubber Stamps (optional)**  $\pi$ 8 Tux Paint Stamps 2009.06.28 turpaint-stamps-2009.04.28-win32-ins er.ene Version: 2009.06.28 (2009.07.04) Size: 39MB From: TOYAMA Shin-Ichi

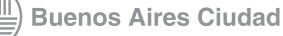

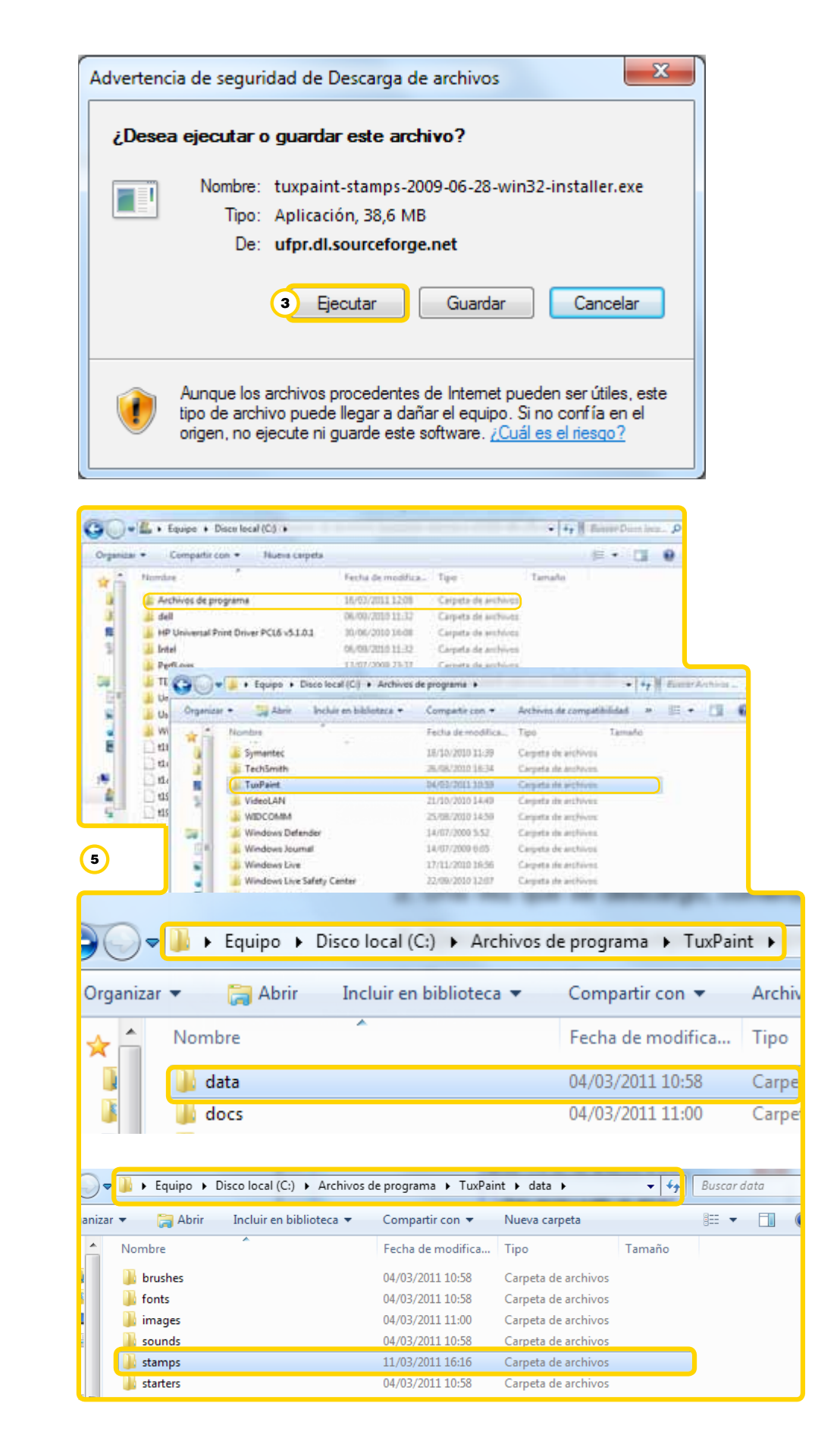

Ministerio de Educación

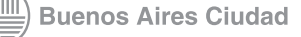

**Plan Integral de Educación Digital** Dirección Operativa de Incorporación de Tecnologías (InTec) <span id="page-30-0"></span>Incluir estampas o sellos

> Con el módulo estampas o **Sellos** instalado se puede agregar una galería de imágenes.

> Para pasar de una colección hay que utilizar las flechas derecha e izquierda.

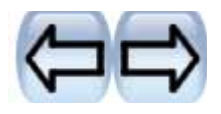

Con las flechas arriba y abajo se pueden ver todas las imágenes de una colección.

Al seleccionar una estampa quedará seleccionada.

Seleccionar en el **Área de dibujos** el lugar en donde se quiere incorporar la estampa.

El tamaño de las imágenes se puede aumentar y disminuir con las flechas.

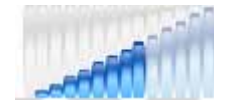

Para conseguir la imagen reflejada en un espejo y la imagen invertida, seleccionar:

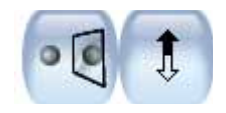

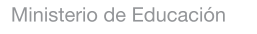

# ¿Cómo agregar sellos?

**1.** Guardar imágenes deseadas como sellos. Pueden ser dibujos de los chicos sobre fondo blanco (siempre pintados y que no contengan blanco dentro de ellos) o bajados de Internet también con fondo blanco (Para eso buscar en Google Images la palabra clave + fondo blanco).

**2.** Abrir el programa de edición Gimp. http://www.gimp.org/

**3.** Hacer click en abrir, buscar y seleccionar la imagen elegida.

**4.** En la **Barra de Herramientas** seleccionar **Capa** > **Transparencia** > **Añadir Canal Alfa**

**5.** Hacer click en **Herramienta** de **Seleccionar por Color,** 

seleccionar el color blanco del fondo > Tocar la tecla del teclado **SUPRIMIR**

**6.** Ir a **Guardar** observar en que carpeta se está guardando y recordarlo o anotarlo. Seleccionar el **+** junto a **Seleccione el tipo de archivo**, buscar y seleccionar la extensión **Imagen PNG**.

**7.** En el cuadro que aparece destildar **Guardar el color de fondo** y seleccionar **Guardar**.

**8.** Ir a la carpeta donde se hayan guardado los sellos (archivos PNG) cortarlos y pegarlos en el siguiente directorio: **Disco C: > Archivos de Programa (o Program files) > TuxPaint > Data > Stamps**

**9.** Es recomendable crear una carpeta por temática. Por ejemplo, si estamos realizando sellos de los animales de la granja crearemos una carpeta que se llame de esa manera y guardaremos el archivo dentro. También es posible es crear previamente la carpeta guardando los archivos png allí y copiar luego la carpeta entera o todas las imágenes que en ella se encuentren. Por último, también disponemos de la posibilidad de guardar desde el Gimp directamente en la carpeta Stamps (con la posiblidad de crear desde el mismo programa una carpeta para ordenar los sellos).

**10.** Al abrir el TuxPaint entrar a **Sellos** y buscar con las flechas entre las galerías, el conjunto de sellos agregado. Con el botón de la flecha inferior y superior se podrán recorrer de arriba a abajo las galerías. (De no ver las imágenes cerrar el programa y volver a abrir).

Ministerio de Educación

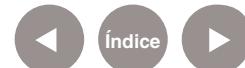

# ¿Cómo agregar fondos?

**1.** Seleccionar la imagen deseada para colocar como fondo. La misma debe de estar en formato PNG, de no ser así se deberá proceder a convertirla. **2.** Para convertir dicha imagen en el Gimp: Seleccionar **Guardar como** luego el signo "+" junto a **Seleccione el tipo de archivo**, buscar y seleccionar la extensión Imagen **PNG**.

**3.** Renombrar la imagen agregándole al nombre del archivo "-back" al final. (Por ejemplo al archivo "bosque.png" renombrarlo "bosque-back.png").

**4.** Descargar el archivo "primer plano transparente.png" adjuntado en este mail.

**5.** Cortar y pegar ambos archivos guardados (los del paso 3 y 4) de la carpeta donde estén localizados a la carpeta ubicada en el siguiente directorio: **Disco C: > Archivos de Programa (o Program files) > TuxPaint > Data > Starters.**

**6.** Renombrar el archivo "primer plano transparente.png" con el nombre inicial del archivo del paso 3 (en el ejemplo el archivo "bosque.png") **7.** Al abrir el TuxPaint entrar a **Nuevo** utilizar las flechas inferior y superior para recorrer de arriba a abajo la galería en busca de los fondos agregados. (De no ver las imágenes cerrar el programa y volver a abrir)

¿Cómo guardar el trabajo final fuera del Tuxpaint?

#### **Versión Greenshot (Plan sarmiento)**

**1.** Para guardar el archivo de Tuxpaint de manera sencilla, seleccionar la tecla Imprimir pantalla (botón **Print Screen**/ **Impr Pant**) ubicada en la parte superior derecha del teclado. Se abrirá la captura del Greenshot. Arrastrar con click izquierdo sobre el lienzo hasta seleccionar el recorte deseado, luego soltar.

**2.** Se abrirá el programa Greenshot donde se podrá borrar con el botón suprimir el elemento visible del cursor.

**3.** Por último guardar el archivo dirigiendose al menú **Archivo - Guardar Como**. Se recomienda seleccionar JPG como formato.

**Plan Integral de Educación Digital** Dirección Operativa de Incorporación de Tecnologías (InTec)

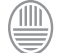

Ministerio de Educación **Buenos Aires Ciudad** 

#### **Versión Paint (Nivel Inicial)**

**1.** Para guardar el archivo de Tuxpaint de manera sencilla, seleccionar la tecla Imprimir pantalla (botón **Print Screen**/ **Impr Pant**) ubicada en la parte superior derecha del teclado.

**2.** Una vez realizado ese primer paso abrir el programa Paint. Ir al menú **Edición** y seleccionar el comando **Pegar**.

**3.** Por último guardar el archivo dirigiéndose al menú **Archivo - Guardar Como**. Se recomienda seleccionar JPG como formato.

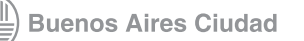

# <span id="page-34-0"></span>**Enlaces** de interés

 $\mathbf{r}$ 

Galería de imágnes y sellos de Tux Paint [http://tuxpaint.org/stamps/](http://tuxpaint.org/stamps/ ) 

Videos con ejemplos de uso <http://tuxpaint.org/videos/>

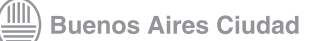

#### **Contacto:** ayuda.pedagogico.digital@bue.edu.ar

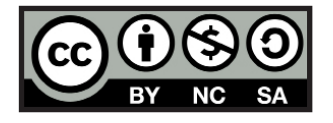

Esta obra se encuentra bajo una Licencia Attribution-NonCommercial-ShareAlike 2.5 Argentina de Creative Commons. Para más información visite http://creativecommons.org/licenses/by-nc-sa/2.5/ar/

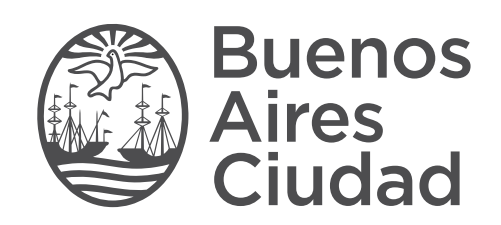

buenosaires.edu.ar (f)/educacionGCBA (E)/educGCBA